## **How to Manage Expenses in Mobile App**

## **Objectives**

- Manage all your expenses
- Add new expenses

## **Steps**

With the mobile application, it's now easier to check and manage all of your expenses. You can access all of your expenses from the **Expenses** button on the home page of your application.

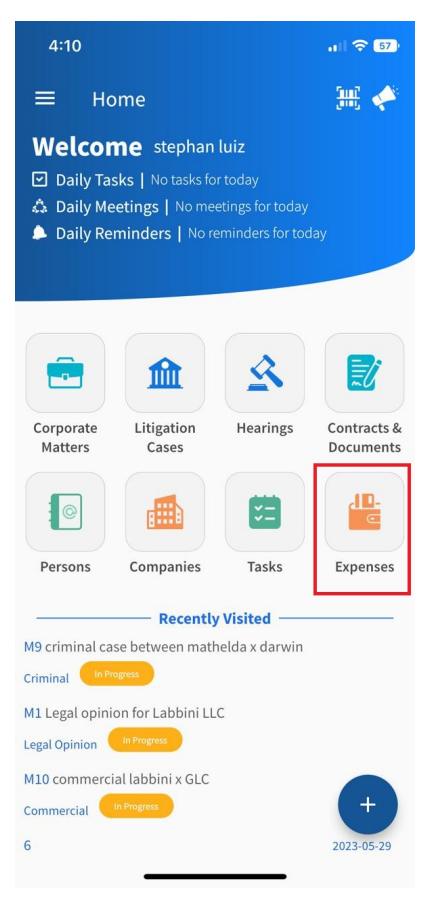

Next, you need to choose the entity you want to check its expenses. All you have to do is to click on the desired entity.

Now, you will be able to check all the expenses related to this entity. You can search for the required expense from the **Search** icon at the top right of the screen.

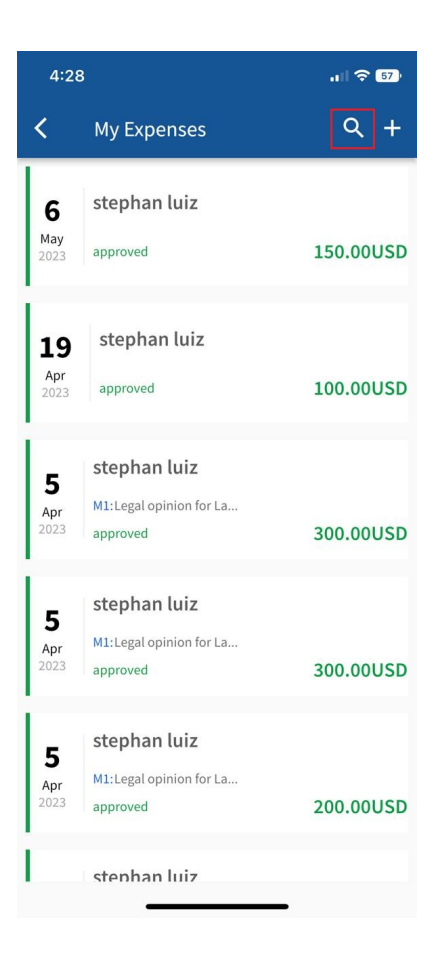

Also, when clicking on an expense, you can check its Details, Clients name, Comments, and the Date information.

The actions on the top right allows you to edit or change the expense status such as approve it, move it to needs revision, or cancel it.

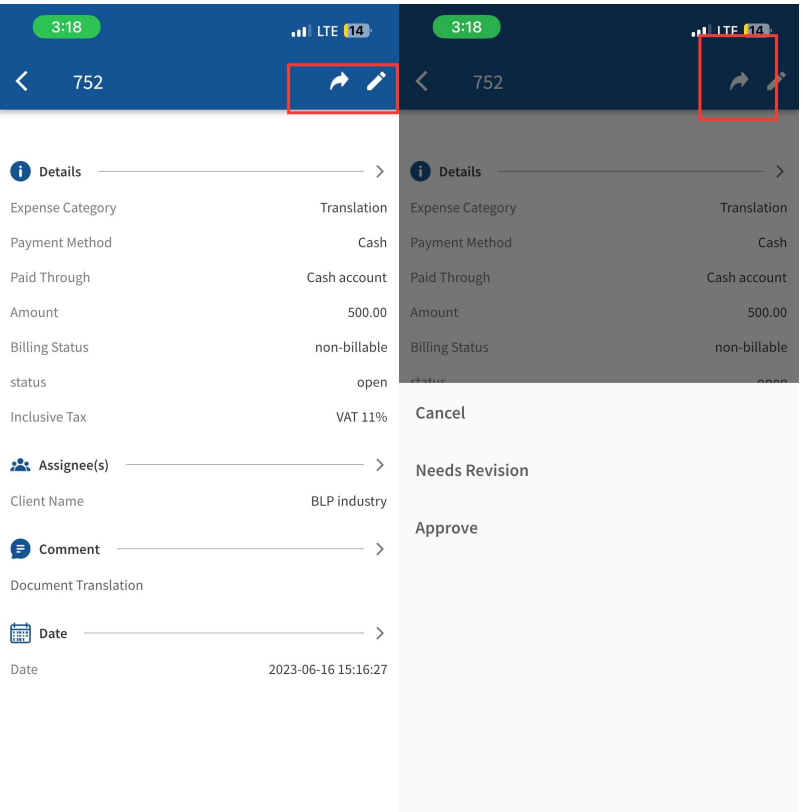

## **Adding New Expense:**

To add an expense through your mobile application, all you have to do is to click on the **+** button at the top right of the **My Expenses** page.

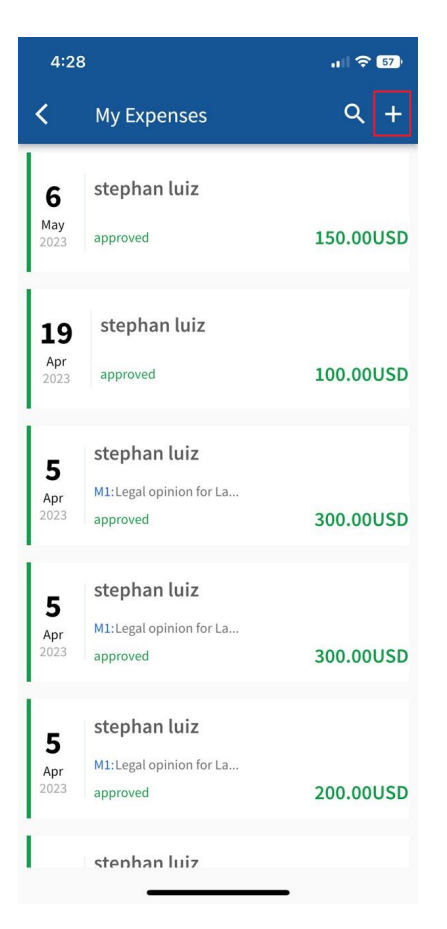

Fill out the following mandatory fields:

- **Expense Category:** choose from a list of customized categories such as court fees, expert fees, office supplies, and so on.
- **Payment Method:** This determines the types of accounts that appear accordingly, such as Cash Accounts, Credit cards, Bank Accounts, and so on.
- **Paid Through Account:** The Accounts that appear as per the Payment Method selected. Accounts can be also added on the fly.
- You can add different types of accounts including Cash, Bank, and Credit Cards, and add the necessary account details.
- Add the **Amount** to be paid
- And specify the **date** by which the payment should be received.

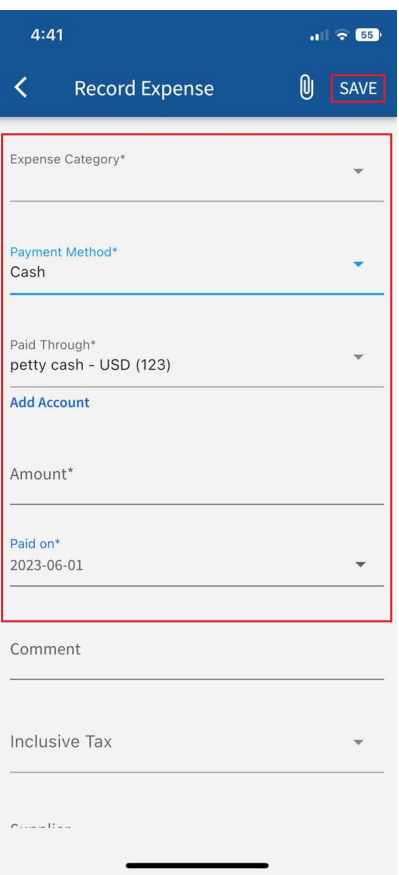

You can link this expense to matters, tasks, and hearings, as well as specify if it's an internal expense or recorded on a client account.

However, client-related expenses may be billable or nonbillable, so be sure to indicate accordingly, and attach any related documents to the expense as well.

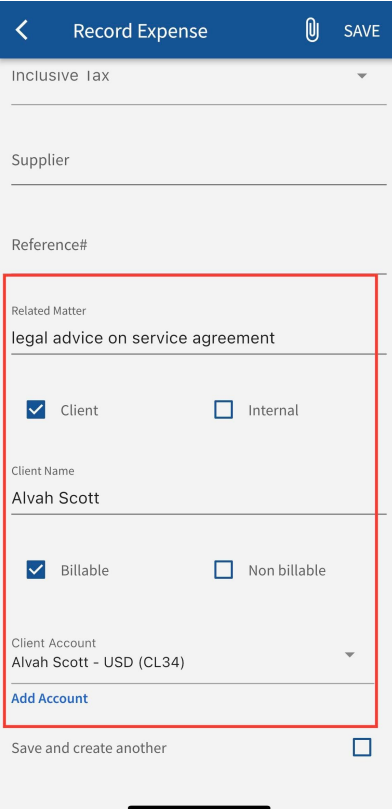

For more information about LEXZUR, kindly reach out to us at [help@lexzur.com.](mailto:help@app4legal.com.)

Thank you!